## **How to Check the Approval Queues in Banner**

- 1. Log into Self Service Banner.
- 2. Click on the Finance tab > View Document.
- 3. Select the type of Document from the drop-down menu and enter your document number.

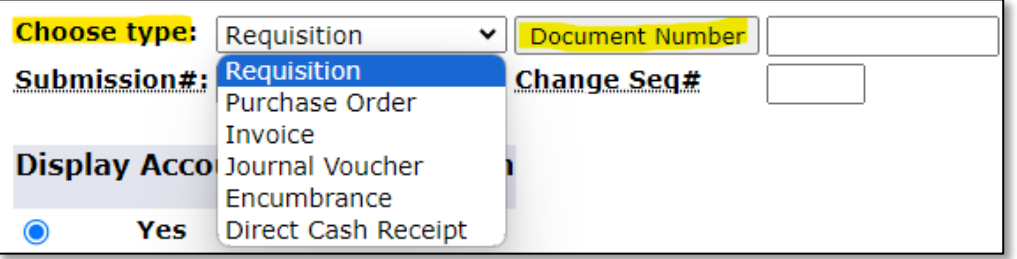

- 4. Click on Approval History.
- 5. If an approver has already approved the document, you will see it listed under *Approvals Recorded*.

If the document is awaiting approval, you will see the queues listed under *Approvals Required*.

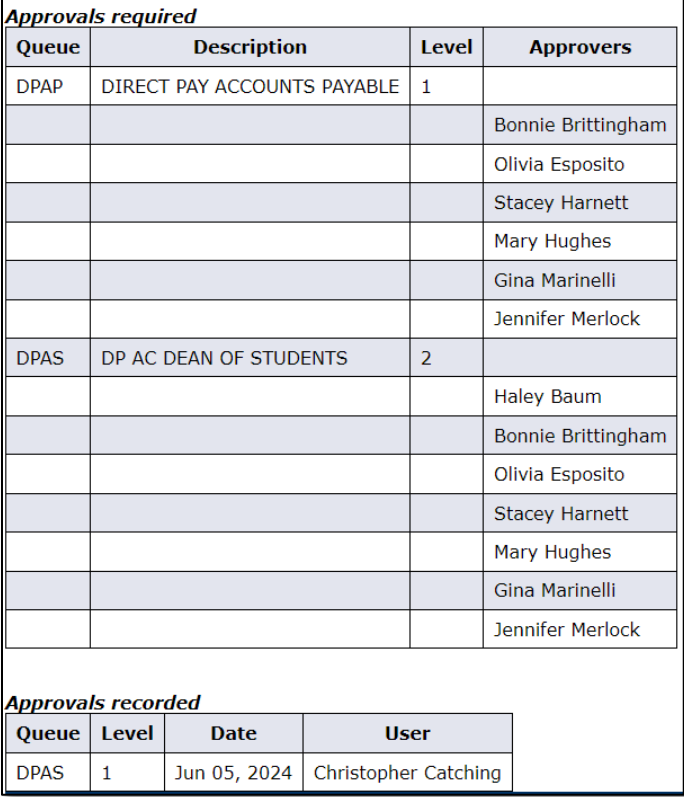